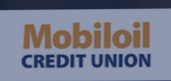

My Bills & People I Pay

Add a payee Type the r

Name (Nickname) ~ Utilities \*xxxx

My Accounts Alerts and Notifications Electronic Statements Move Money Bill Pay Card Management Travel Notes

\$0.00 mm/dd/yy E Pay

Enter person or business Add

My Settings | Help | Support | Logout

My Payments View pa

rch payment history Search

# **Bill Pay<br>Overview Guide**

# $\bullet$ **CREDIT UNION**

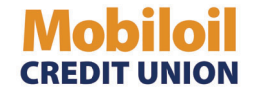

Who said paying bills has to be time-consuming? With Bill Pay, you can make a one-time bill payment, set up recurring payments, schedule bill pay reminders, and more. To get started, select Bill Pay" from the main navigation bar.

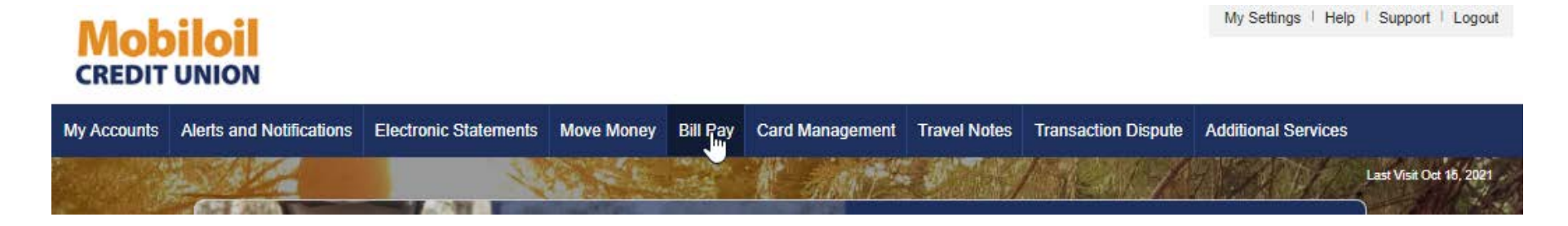

From the main Bill Pay screen, you can add a new payee, search payees, view bill pay history, manage funding accounts, and more.

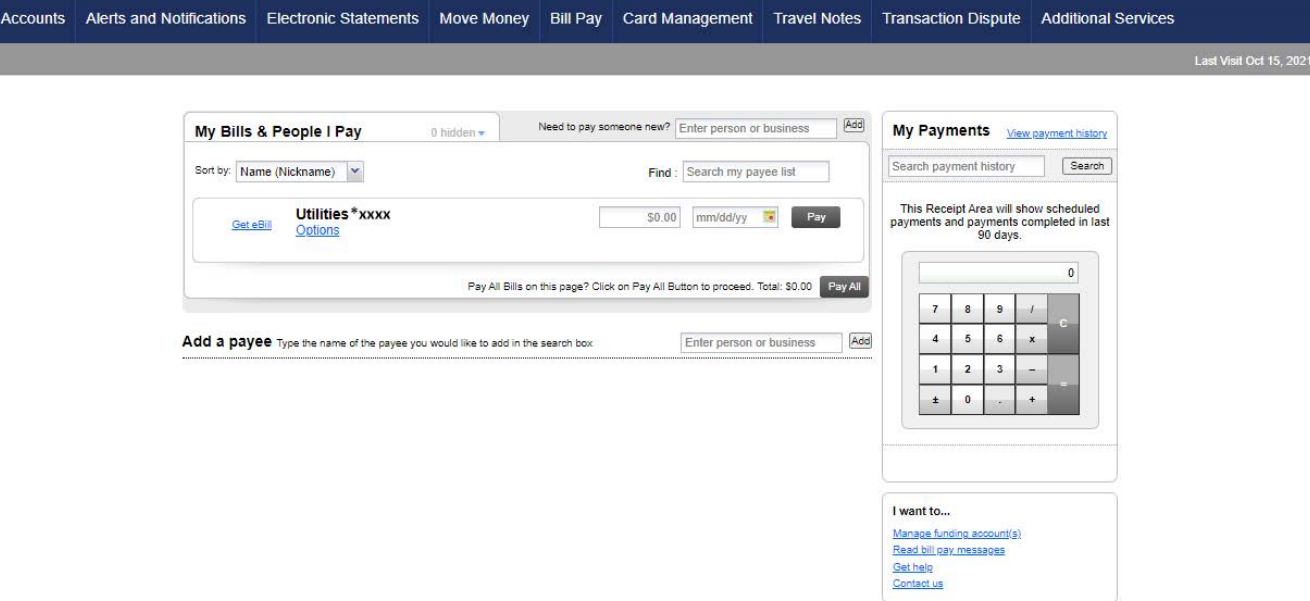

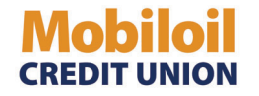

# **BILL PAY OVERVIEW GUIDE**

## **Adding a new Payee:** To

add a new payee account, select "Add" in the upper right-hand corner, or "Add a Payee" under the "My Bills" section.

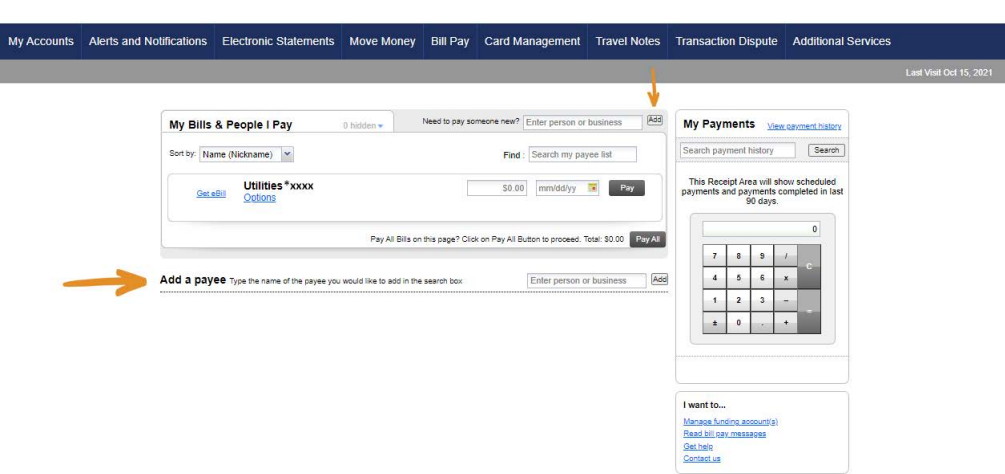

Enter the payee information and name (i.e. "Entergy") and fill out the requested information.

Select "Add payee" once you have entered all payee information.

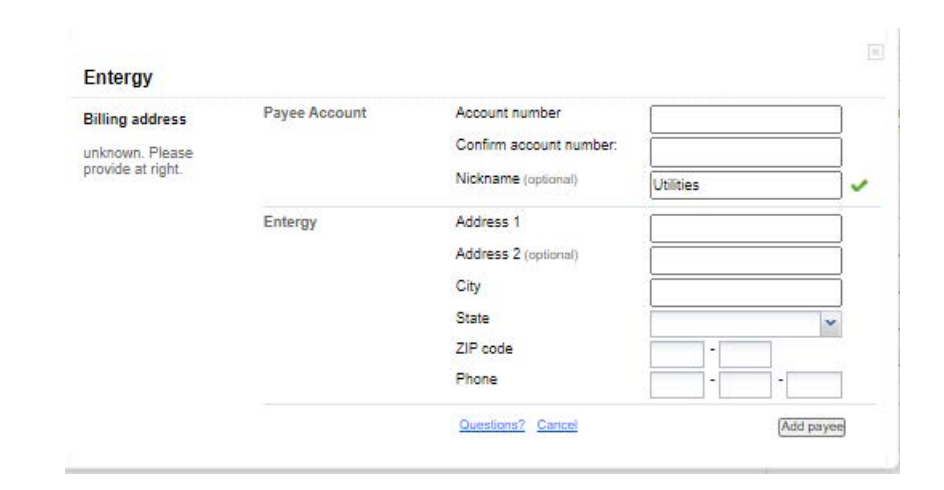

## **Once you've added a payee account:**

You can select "Options" and:

- 
- (1) Set up eBills (2) Set bill reminders<br>(3) Schedule automa
- (3) Schedule automatic payments<br>(4) View and edit account payee ii
- (4) View and edit account payee information

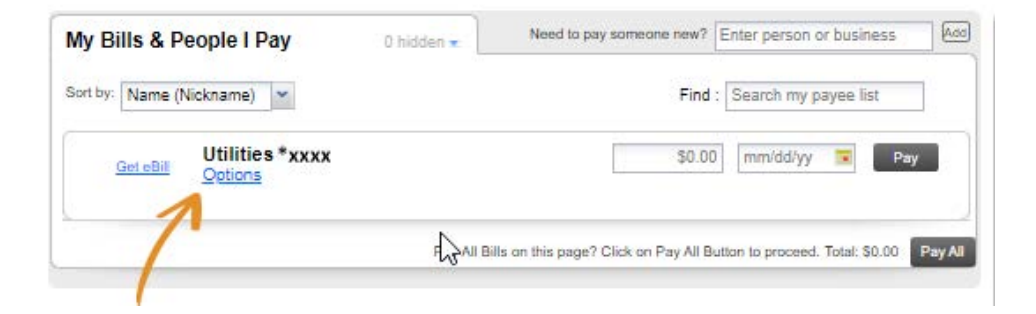

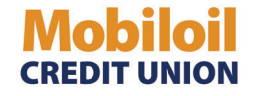

**1. Sign up for eBills:** If your payee hasan eBill option, you can select "Get Started." You may have to enter personal information depending on what the payee requires. Once you've filled out the information, you'll have to agree to the terms of use and hit "Submit."

Add Need to pay someone new? Enter person or business My Bills & People I Pay 0 hidden  $\overline{\phantom{a}}$ Sort by: Name (Nickname) v Find: Search my payee list Utilities \*xxxx  $$0.00$ mm/dd/vv Get eBill Close Options | History From: SMART PLUS CHECKING Your Bill (eBill) Convenience. Have your bill delivered here. Next due reminder eBills are just like your paper bills. But they are delivered electronically. Automatic payment Stay organized with all your bills in one **Account Information** place, ready to review before paying. Not paying this anymore? **Get Started!** Delete it Hide it close. Pay All Bills on this page? Click on Pay All Button to proceed. Total: \$0.00 Enter person or business Add Add a payee Type the name of the payee you would like to add in the search box

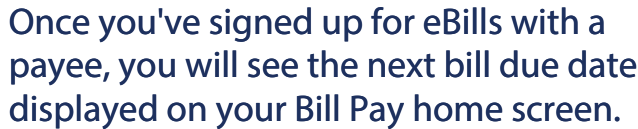

To pay an eBill, you will see the following in the dropdown:

- Minimum balance due<br>- Full balance due
- Full balance due<br>- Last payment m
- Last payment made

Choose one of the above options, or you can manually enter an amount. Select "Pay" once you are ready to pay the eBill.

Select "View bill" to view a copy of the eBill. Select "Options" to view eBill history or cancel eBills. If you cancel an eBill, it usually takes 1-2 months to start receiving the paper bills in the mail again.

# **\*If you delete a payee, that also cancels eBills.**

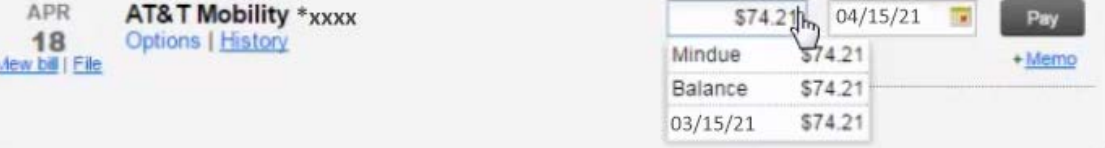

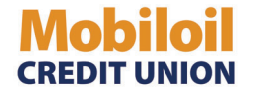

# **BILL PAY OVERVIEW GUIDE**

**2. Set next due reminder** Setting a bill pay reminder prevents late payments and ensures you are paying bills on time. For your convenience, reminders are automatically set for eBills and automatic payments.

To manually set up a bill reminder (for bills that are not set up through eBills or automatic payments), follow the steps below:

Next due reminder

Automatic payment

Account Information

Not paying this anymore?

Hide 8

Delete it

Want a Payment Reminder?

10

DAYS

We can email you before its due & show a countdown when you loo in

Payee Name

Pay from Checky

- • Enter the frequency, next due date, and typical amount in the field box.
- • Select if you would like to receive an email reminder. \*You will see a reminder in your bill pay home screen, but this option allows you to receive areminder via email as well.
- •Choose "Save." This will set your next due reminder.

#### **From your home screen:**

- $\bullet$  Once a reminder is set, you will see a red color indicator on the left of the payee title to show thatit is overdue.
- • If you have an automatic payment set up, you will see a reminder that tells you how many days untilthe next payment will be made:

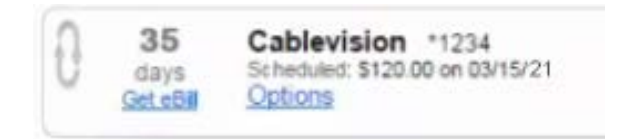

To change or cancel a reminder, click on the pencil icon next to the payment reminder date. To cancel a reminder, select "Turn Off."

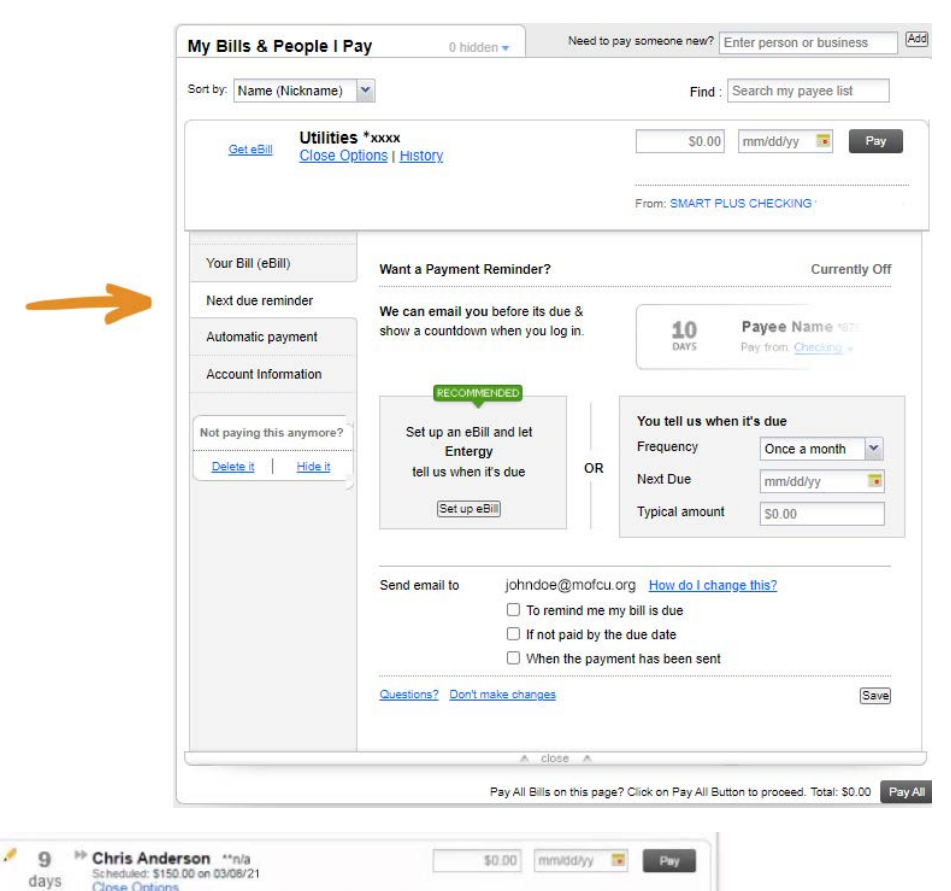

Frequency

Next Due

Typical amount

Turn off | Currently On

Once a month

03/01/21

\$50.00

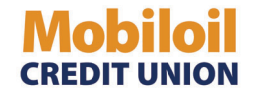

#### **3. Schedule automatic**

#### **payments:**

To set up an automatic payment, select the payee options and "Automatic Payment." Selectaccount to debit in the "Pay from"drop down. **\*Please note: You cannot make bill payments from a savingsaccount.\***

 Enter the amount you'd like to pay. \*If you are paying via check, there is anoption to add a memo.

Choose the frequency of the payment. You can specify a start and either enter end date or select "No end date." If you select this option, the payment will automatically be paid indefinitely based on the frequency schedule, until you cancel the automatic payment. You may also set an exact number of payments to be sent in the "End on... After  $\underline{\mathsf{X}}$ payments are sent" section.

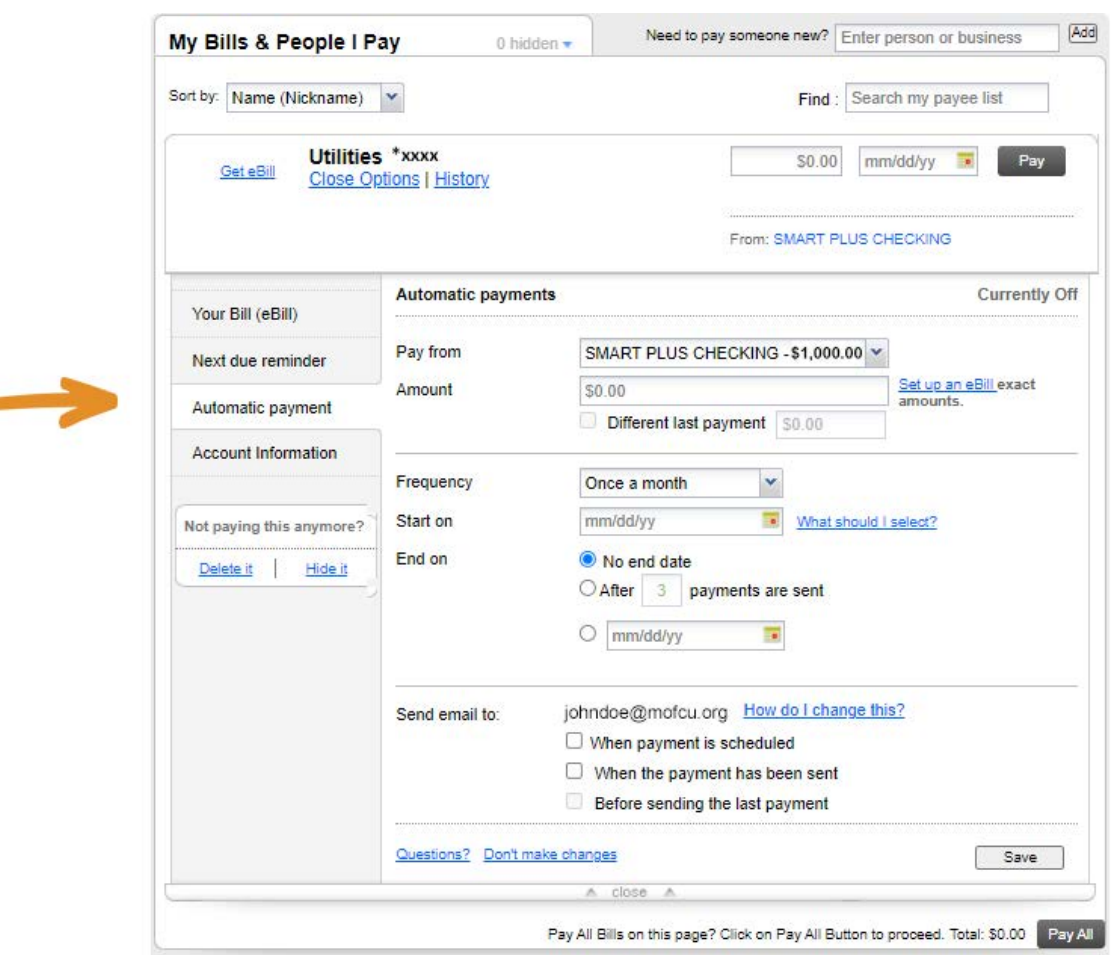

Once you've set your payment and frequency, you have the option to receive an email notification when the payment is made. To change the default email, click the "How do I change this?" link.

Once you have filled out the automatic payment details, hit "Save." The automatic payment will now display on your Bill Pay home screen. You can cancel a single payment from an automatic payment schedule, or you can cancel an automatic payment schedule altogether.

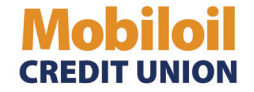

**4. View and edit payee account information.** In this section, you can view the payee account number associated with your account, and update the nickname for the payee account.

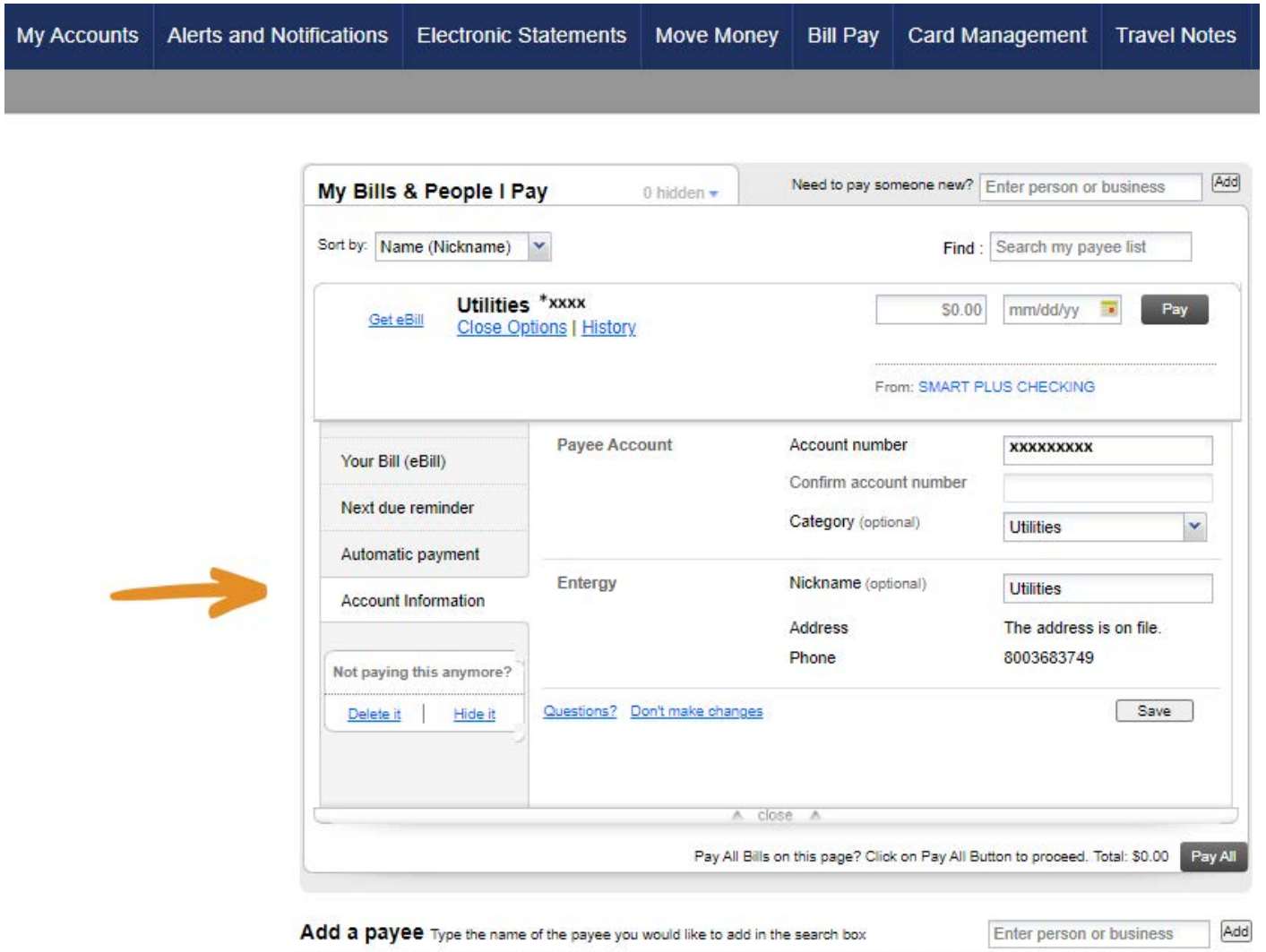

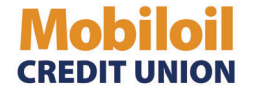

#### **View Bill Pay history:**

 $\bullet$  Once you build bill pay history, you can select "View paymenthistory" on the home screen. Bill Pay saves up to 18 monthsof history.

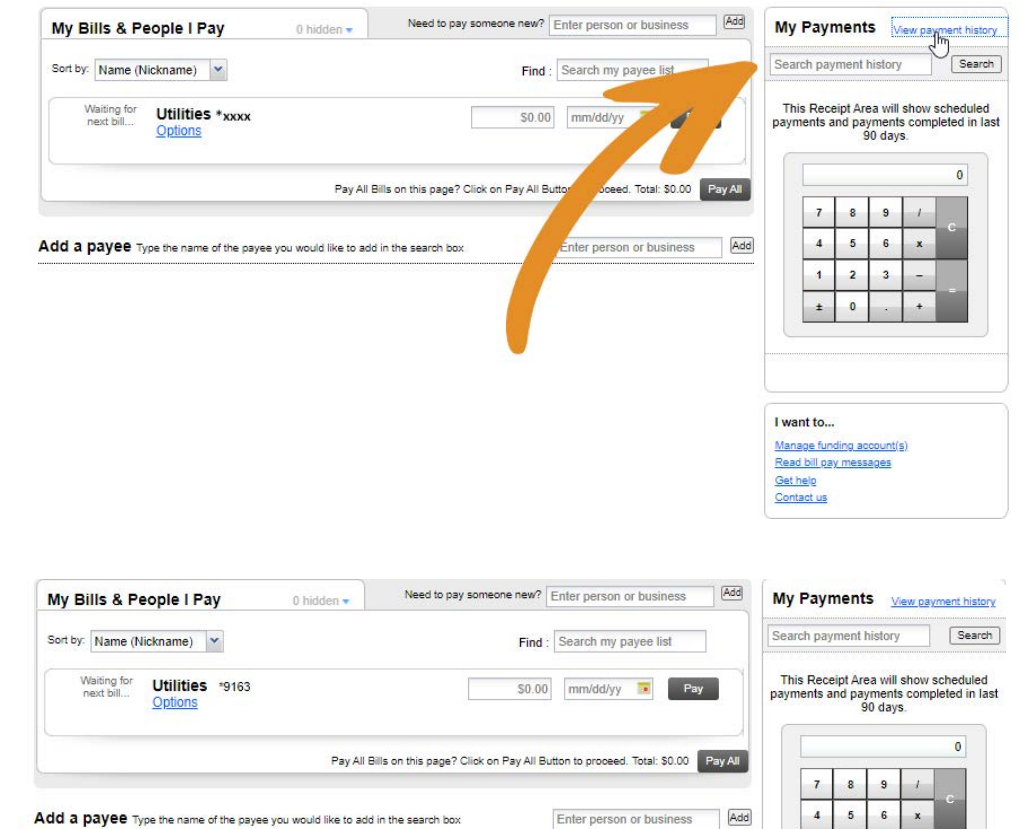

#### **Manage funding accounts:**

• Select "Manage fundingaccounts" to view and add accounts to fund your bills. From here, you can set a defaultaccount, as well as additional paymentaccount options.**\*Please note: You cannot make bill payments from asavings account.\***

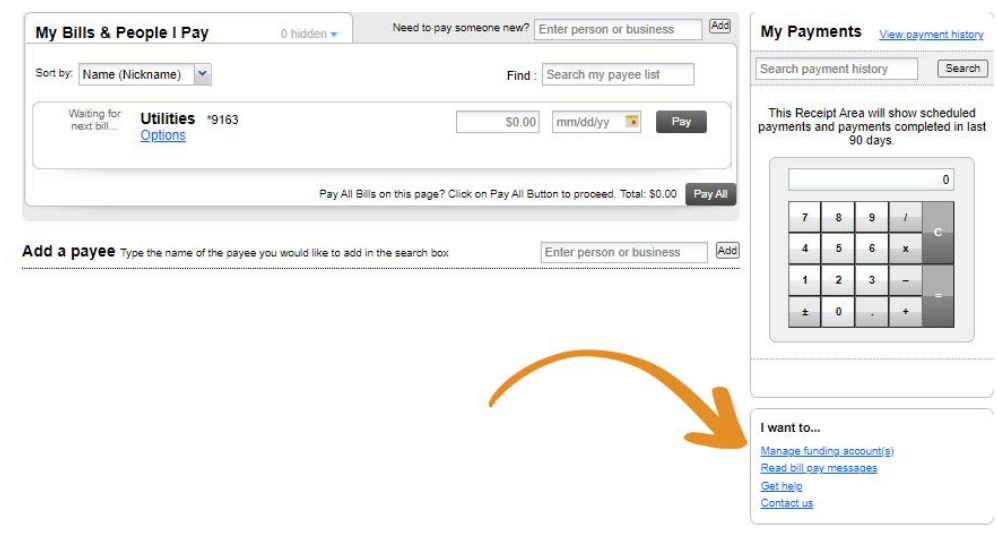